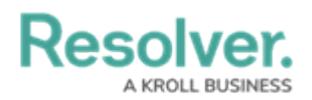

## **Create a New Object Type**

Last Modified on 04/11/2021 9:53 pm EDT

## **To create a new object type:**

- 1. Click the  $\frac{1}{100}$  icon in the top bar > **Object Types** in the **Data Model** section.
- 2. Click **Create Object Type**.
- 3. Enter a name for the object type in the **Name** field.
- 4. **Optional:** Enter a plural name for the object type, which will appear when viewing a list of the objects for that type (e.g. "View Incident**s**" instead of "View Incident").
- 5. **Optional:** Enter a description of the object type, which will appear on the **Edit Object Type** page when editing the object type.

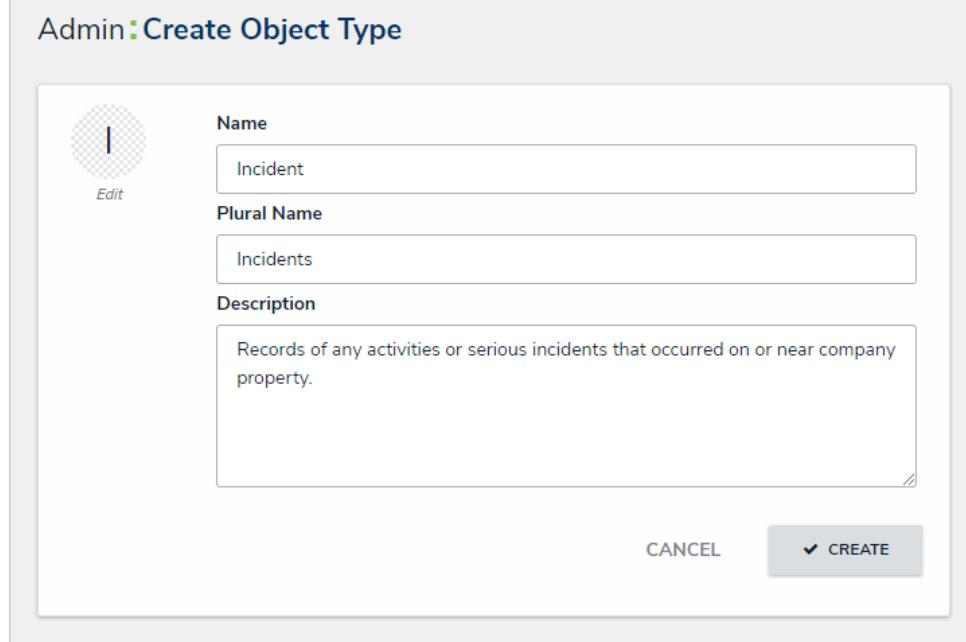

The Create Object Type page.

- 6. **Optional:** To customize the object type monogram:
	- a. Click the monogram icon to the left of the **Name** field.
	- b. Enter 1 to 3 characters in the **Monogram** field.
	- c. Click the **Pick a color** dropdown menu to reveal the color picker. You can also type a hex color into this field to select a color.

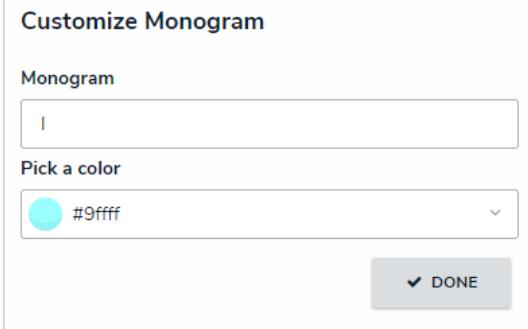

The Customize Monogram screen.

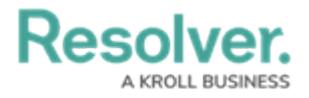

The monogram is used to help you quickly identify an object type throughout CORE. If you're creating multiple similar object types (e.g. Incidents and Incident Review) you may want to apply the same or similar colors to their monograms to help create a theme.

- d. Click **Done**.
- 7. Click **Create** to display **Edit Object Type** page.

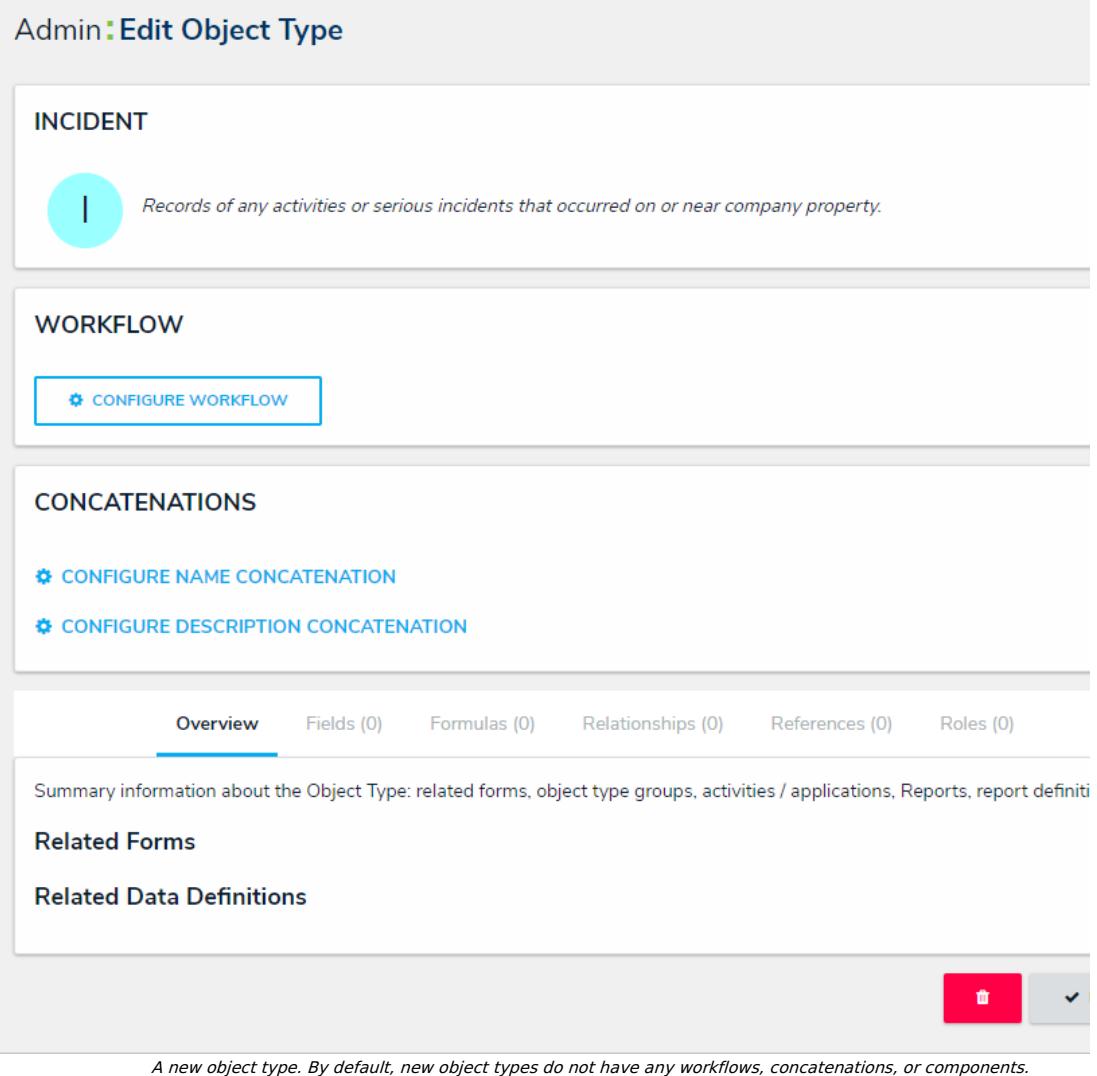